# **Using Siemens NX 11 Software**

# **Surface Design - Mouse**

*Based on a YouTube NX tutorial<sup>1</sup> .* 

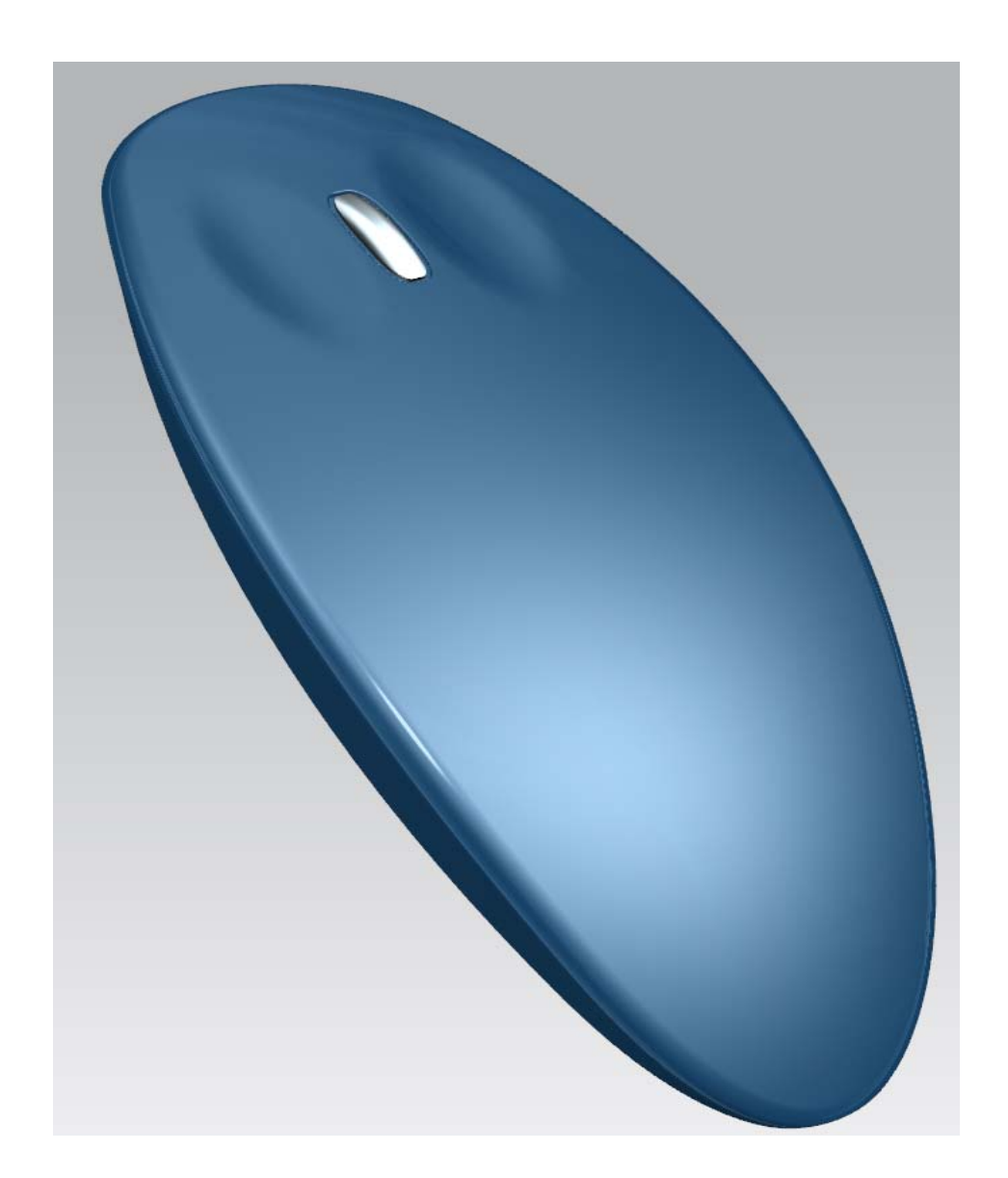

1

*<sup>1</sup> https://www.youtube.com/watch?v=k92Id54oBw4* 

### **1 – Sketch A.**

- Create a model file named *mouse.prt* and save it into your local folder.
- In the XY-plane draw a sketch consisting in a first circle of **100 mm** in diameter centred at the origin, and a second circle of **75 mm** in diameter which centre is located in the x-axis, **75 mm** left wise from the origin.
- Convert these circles as *References* by right-clicking on each one and select *Convert to Reference* in the menu.
- Add two points (as *references*) at the intersections of the two circles.
- Click the *Point* button  $\overline{+}$  and select the *Intersection Point* option in the *Sketch Point* dialog box.
- Select the first circle and then the secondone.
- Redo the above operations for the second intersection point.
- Convert these to point to *Reference Points* as done here above for the circles.
- Draw a *reference* line starting from one intersection point and finishing at the other.

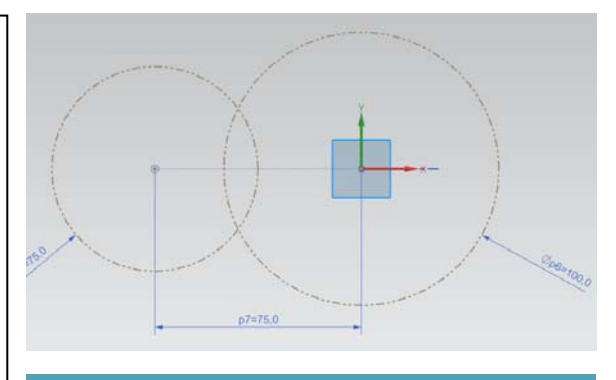

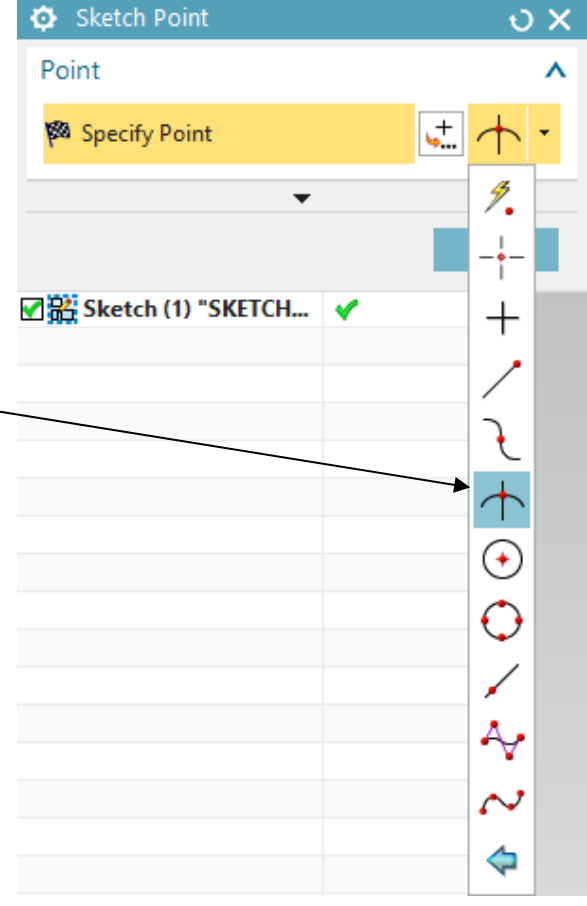

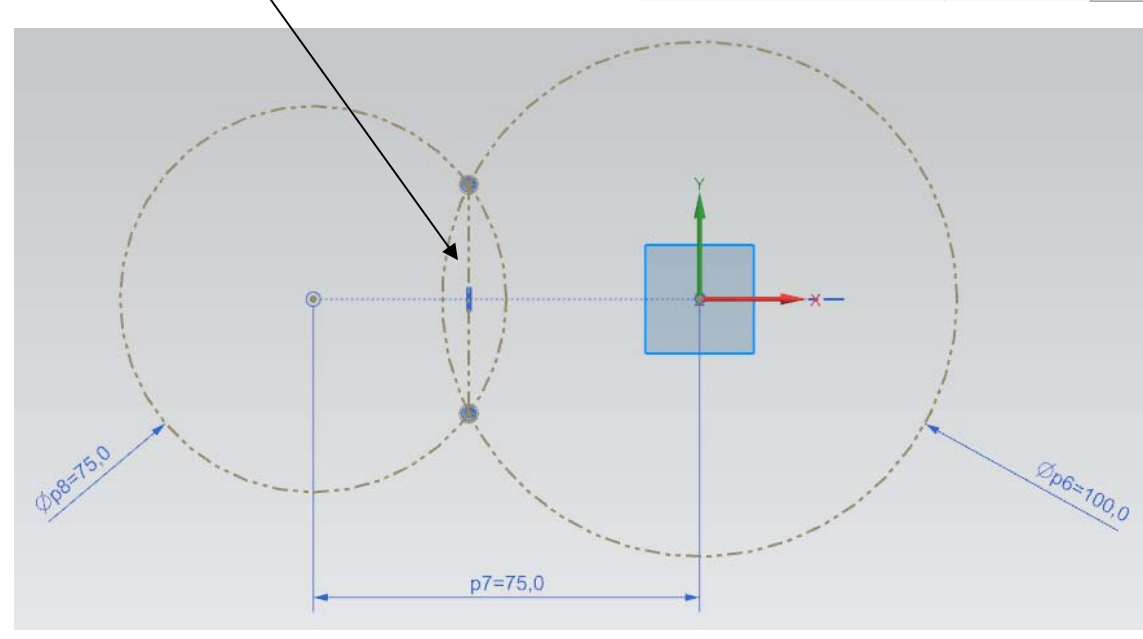

\_\_\_\_\_\_\_\_\_\_\_\_\_\_\_\_\_\_\_\_\_\_\_\_\_\_\_\_\_\_\_\_\_\_\_\_\_\_\_\_\_\_\_\_\_\_\_\_\_\_\_\_\_\_\_\_\_\_\_\_\_\_\_\_\_\_\_\_\_\_\_\_\_\_\_\_

- Draw a *reference* circle of **100 mm** in diameter and centred on the middle point of the line.
- Using the *Studio Spline* button draw approximately a 3-degree spline curve interpolating four point as shown.
- Add a *reference* point on the intersection between the left and centre circles with positive y-coordinate.
- Constraint the second interpolated point from the left of the spline to lie on the above point.

I

I

- Add a *reference* point on the intersection between the centre and right circles with positive y-coordinate.
- Constraint the third interpolated point from the left of the spline to lie on the above point.
- Constraint the left starting spline point (resp. right ending) to lie on the left (resp. right) circle.
- Constraint the y-coordinate of the left starting spline point (resp. right ending) to be **15 mm** (resp. **25 mm**).
- Hide all the reference elements (ctrl+b) and exit the sketch mode.

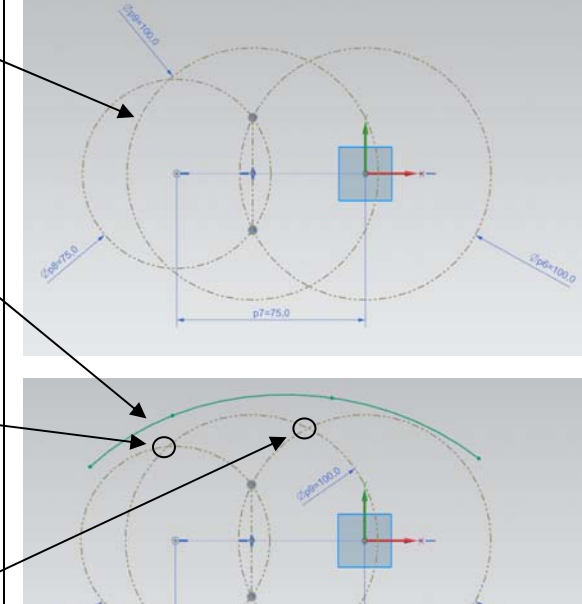

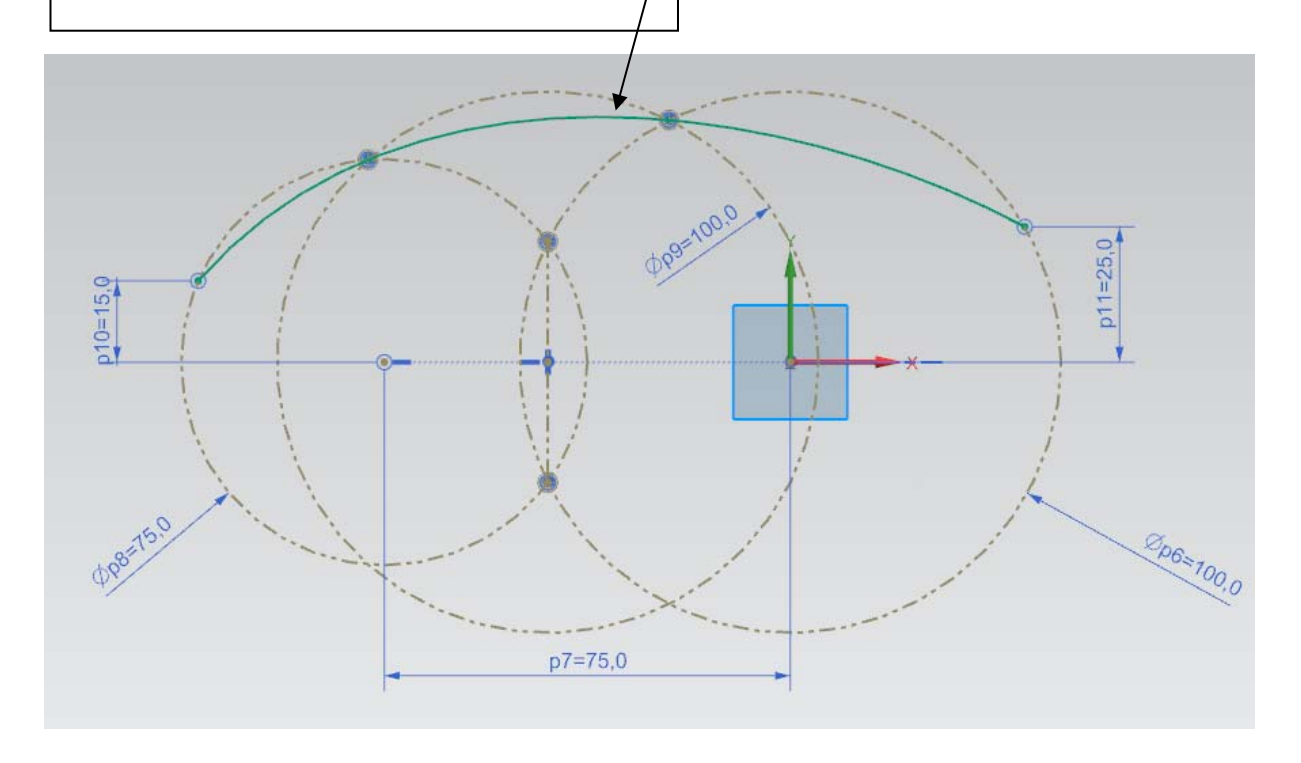

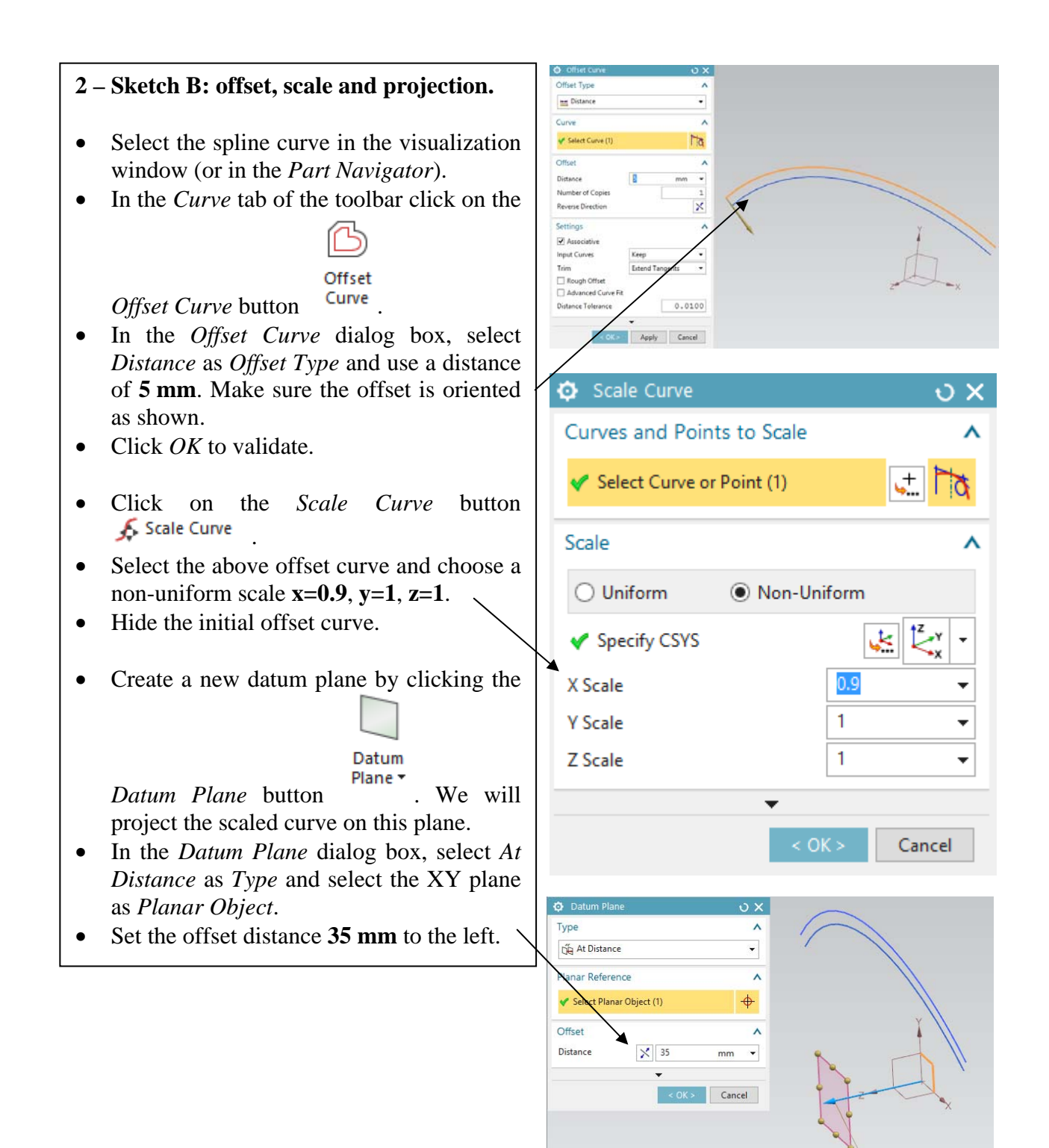

Distance 35

 $mm \rightarrow$ 

\_\_\_\_\_\_\_\_\_\_\_\_\_\_\_\_\_\_\_\_\_\_\_\_\_\_\_\_\_\_\_\_\_\_\_\_\_\_\_\_\_\_\_\_\_\_\_\_\_\_\_\_\_\_\_\_\_\_\_\_\_\_\_\_\_\_\_\_\_\_\_\_\_\_\_\_

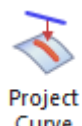

 $\overline{\mathbf{R}}$ 

- Click on the *Project Curve* button and project the scaled curve on the datum plane you just created.
- Hide the scaled curve.

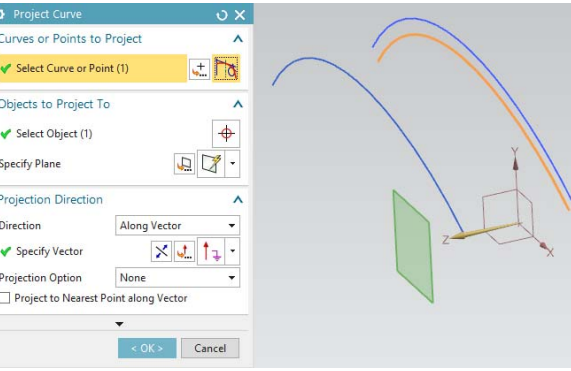

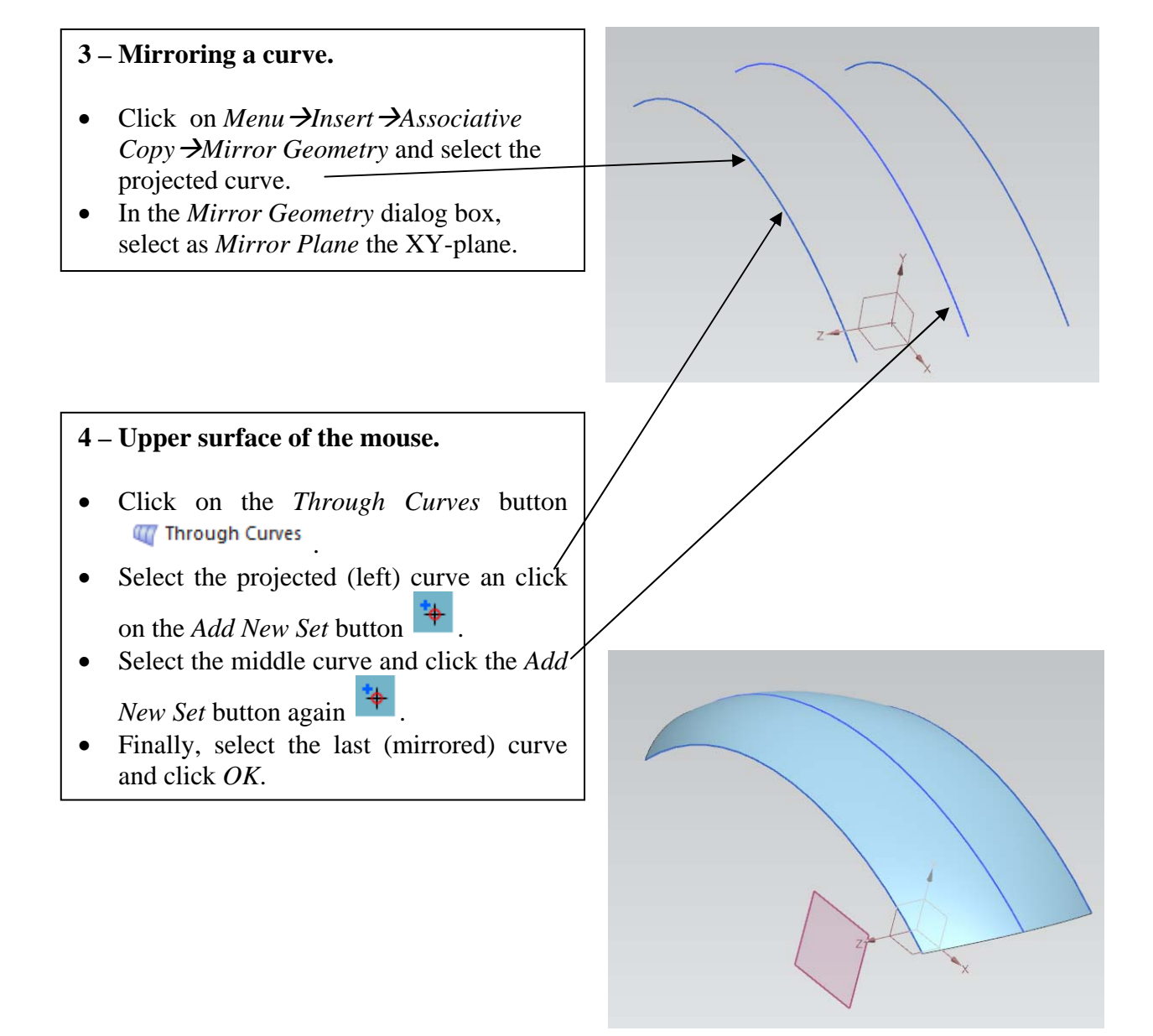

### **5 – Moving the** *Datum Coordinate System***.**

• Select the *Datum Coordinate System* (either in the visualization window or in the *Part Navigator*) and click on the *Edit* 

*Parameters* button

- In the *Datum CSYS* dialog box, check if the *Type* field is set to *Dynamic*.
- In the *Y* field, enter **60** (mm) and press *Enter*.
- Then, rotate the reference frame by **180 degrees** around the *YC* axis and click *OK*.

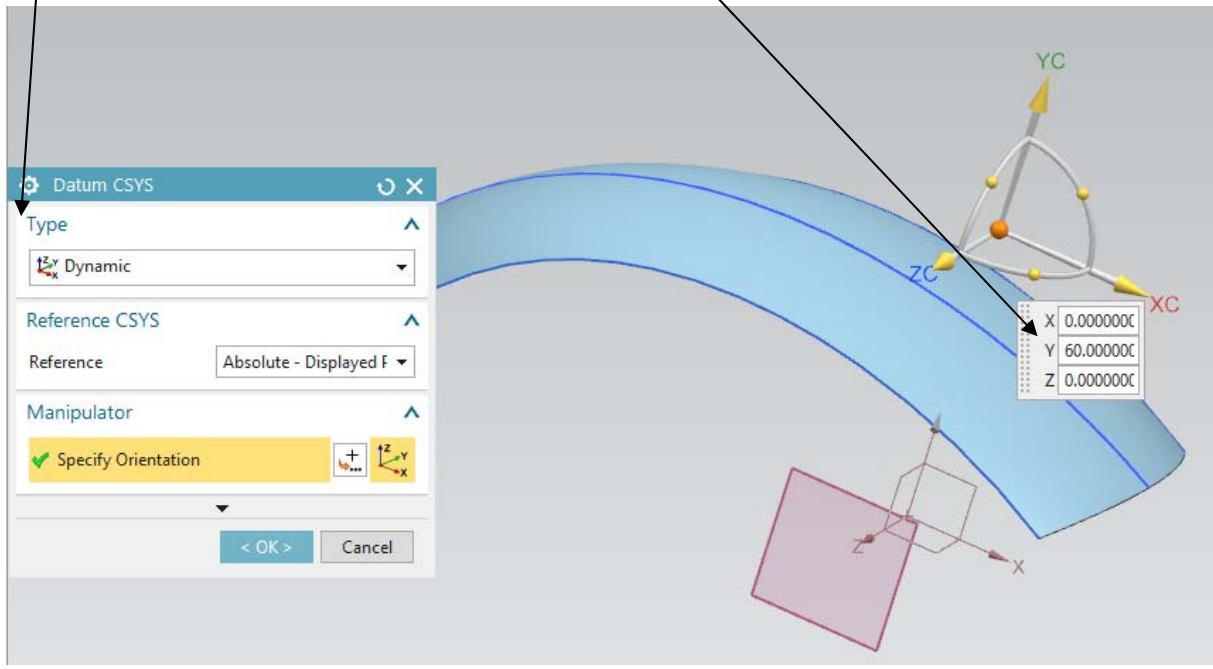

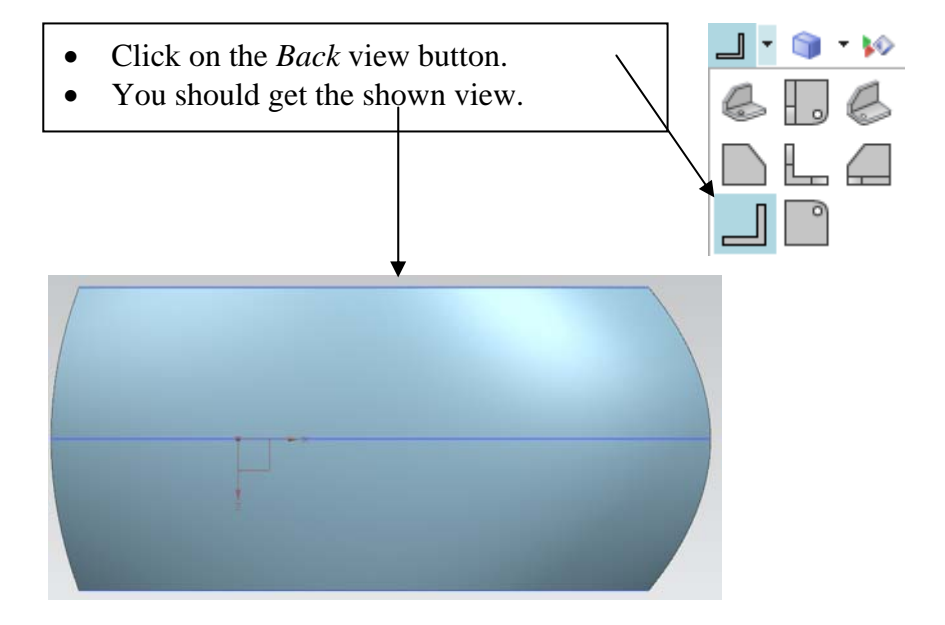

### **7.a – Surface trimming (sketch).**

- Create a new sketch in the XZ-plane of the moved *Datum Coordinate System*. You can notice that the sketch will now be located above the mouse's surface.
- Double-click on the orange arrow along the local z-axis of the sketch reference frame in order to orient it upwards.
- Draw a 3-point arc of **140 mm** in radius with starting (i.e. left) point coordinate **(18, 20)** and ending (i.e. right) point coordinate **(80, 20)**.

• Create a symmetric arc w.r.t the x-axis.

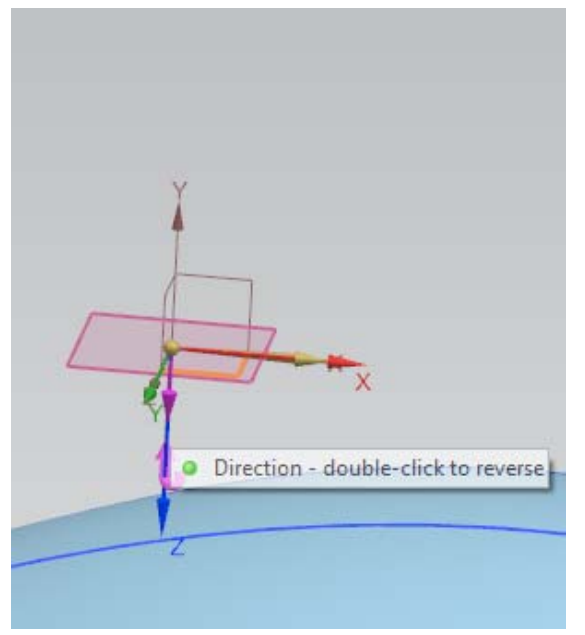

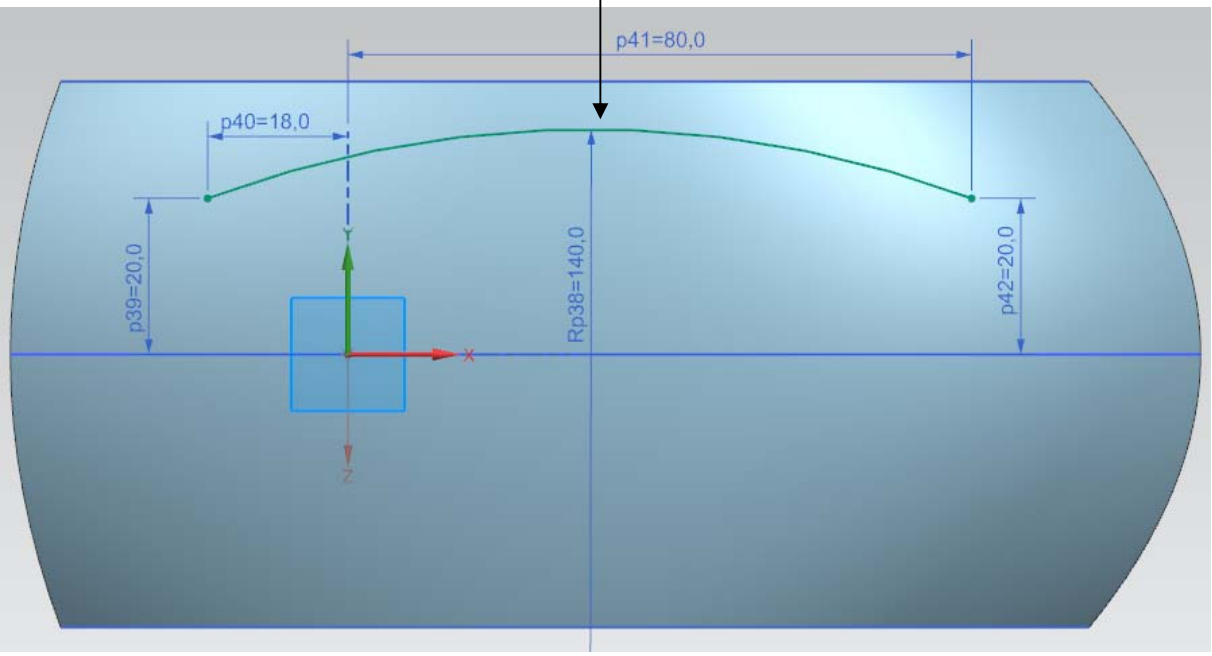

- Click on the *Bridge Curve* button Bridge Curve .
- Select as *Start Object* the **upper arc** and as *End Object* the **lower arc**.
- Click *Apply* to validate.

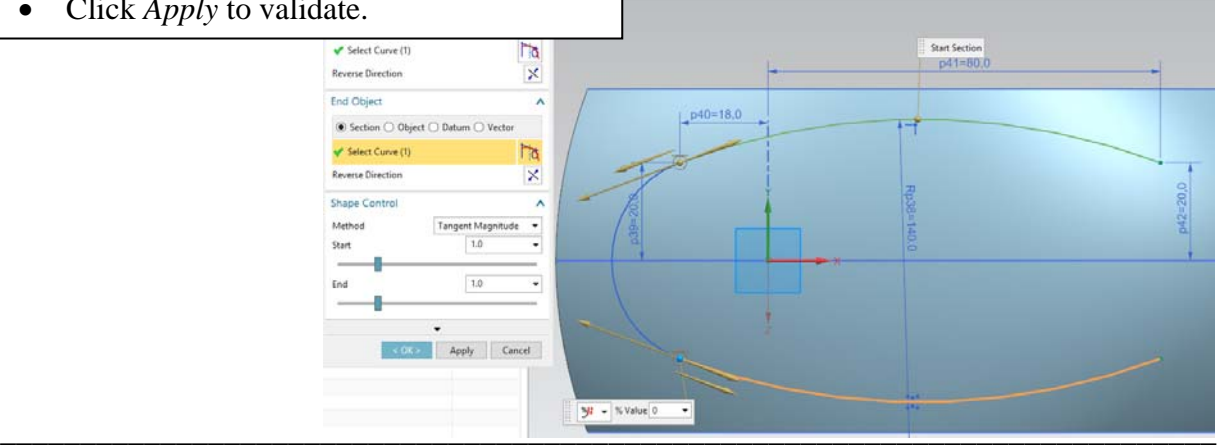

- Bridge the other side by selecting as *Start Object* the **lower arc** and, as *End Object* the **upper arc**.
- Set the *Start* and *End* options of the *Shape Control* field to **1.5**
- **Note**: if you do not manage to select the arcs individually, check if the *Curve Rule* filter is set to *Single Curve*.

## **7.b – Surface trimming.**

We will now trim the mouse's surface by using the above sketch.

• In the *Home* tab of the toolbar, click on

the *Trim Sheet* button **Strim Sheet** കൃ

More under the *More* button **f** of the *Feature* field.

- In the *Trim Sheet* dialog box, select as *Target* the mouse's surface.
- Select as *Boundary* the above sketch.
- Select as *Projection Direction* option *Along Vector* and select as projection vector the *–YC* axis.

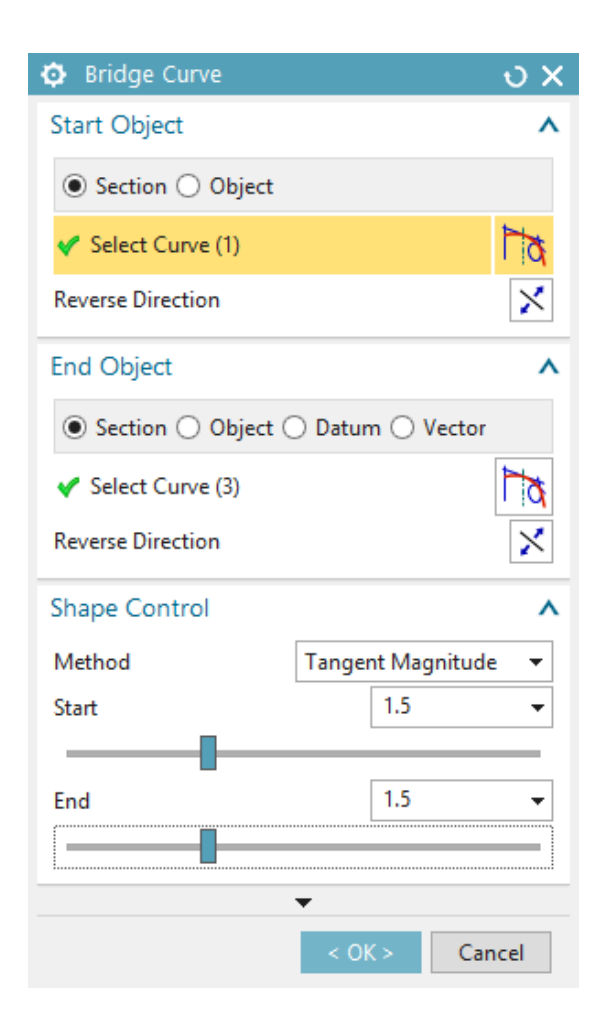

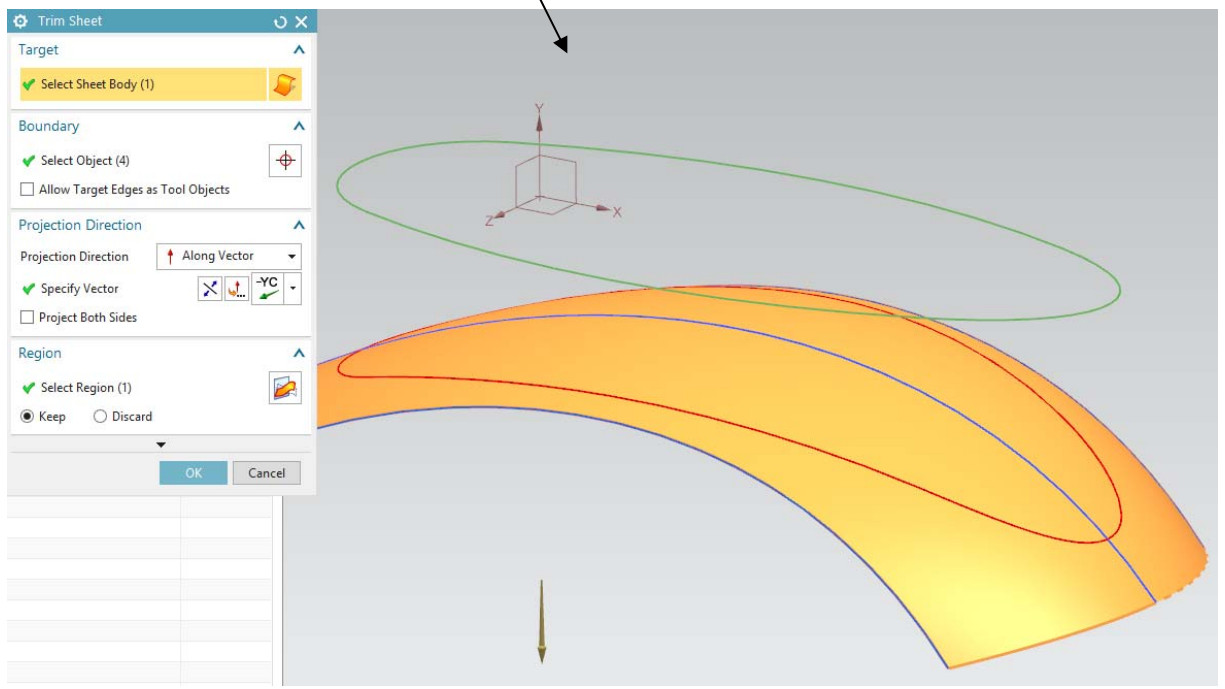

# **8 – Surface extrusion.**  • Click on the *Extrude* button and extrude the above trimmed surface contour by **25 mm** along the *–YC* axis. • In the *Settings* field, set the *Body Type*

 $Q$  Exi  $\overline{\mathsf{x}}$ Section  $\lambda$ Select Curve (4)  $\overline{\mathbb{R}}$ Direction  $\lambda$  $\begin{picture}(180,10) \put(0,0){\line(1,0){10}} \put(15,0){\line(1,0){10}} \put(15,0){\line(1,0){10}} \put(15,0){\line(1,0){10}} \put(15,0){\line(1,0){10}} \put(15,0){\line(1,0){10}} \put(15,0){\line(1,0){10}} \put(15,0){\line(1,0){10}} \put(15,0){\line(1,0){10}} \put(15,0){\line(1,0){10}} \put(15,0){\line(1,0){10}} \put(15,0){\line($ ✔ Specify Vector Limits Start *M* Value Distance  $\overline{0}$ ü **M** Value Fnd Distance  $\overline{25}$  $mm$ Open Profile Smart Volume Boolean  $\lambda$ Boolean (None) **D** Inferred  $\overline{\phantom{0}}$ Draft  $\overline{\mathsf{v}}$ Offset  $\vee$ Settings  $\lambda$ **Body Type** Sheet Tolerance  $0.0100$ Preview  $\overline{v}$ < OK > Apply Cancel

### **9 – Drafting a surface.**

option to *Sheet*.

- Hide temporarily the (upper) mouse's surface and click on the *Draft* button **4** Draft .
- In the *Draft* dialog box, select *Edge* as *Type* and the *–YC* direction.
- Select the upper edges of the last extrusion and use an angle of **15 degrees**.
- Make visible the mouse's surface.

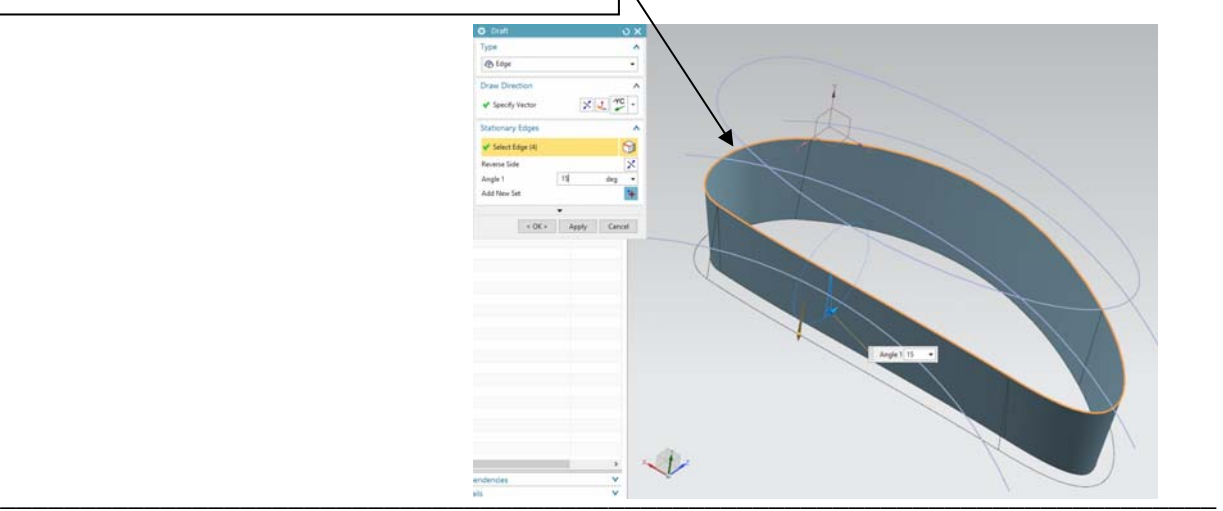

### **10 – Trimming the (drafted) extrusion.**

- Create a datum plane parallel to the ZXplane and located **38 mm** below it.
- Click on the *Trim Body* button Trim Body .
- Select the (drafted) extrusion as *Target*.
- In the *Tool* field, select the above datum plane.
- **Note**: if needed, click on the *Reverse Direction* button  $\|\mathbf{X}\|$  in order to keep the right part of the extrusion.

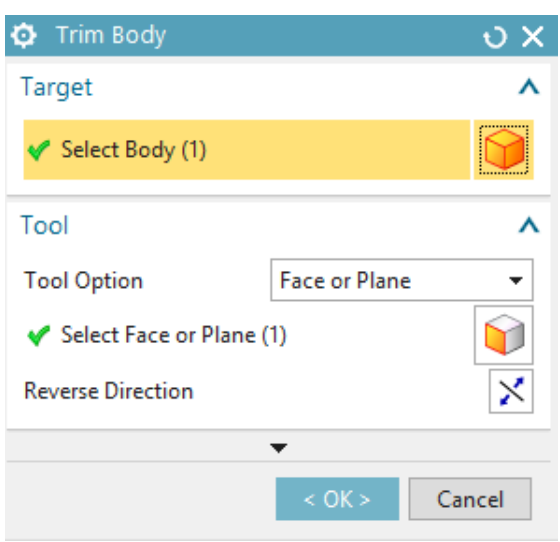

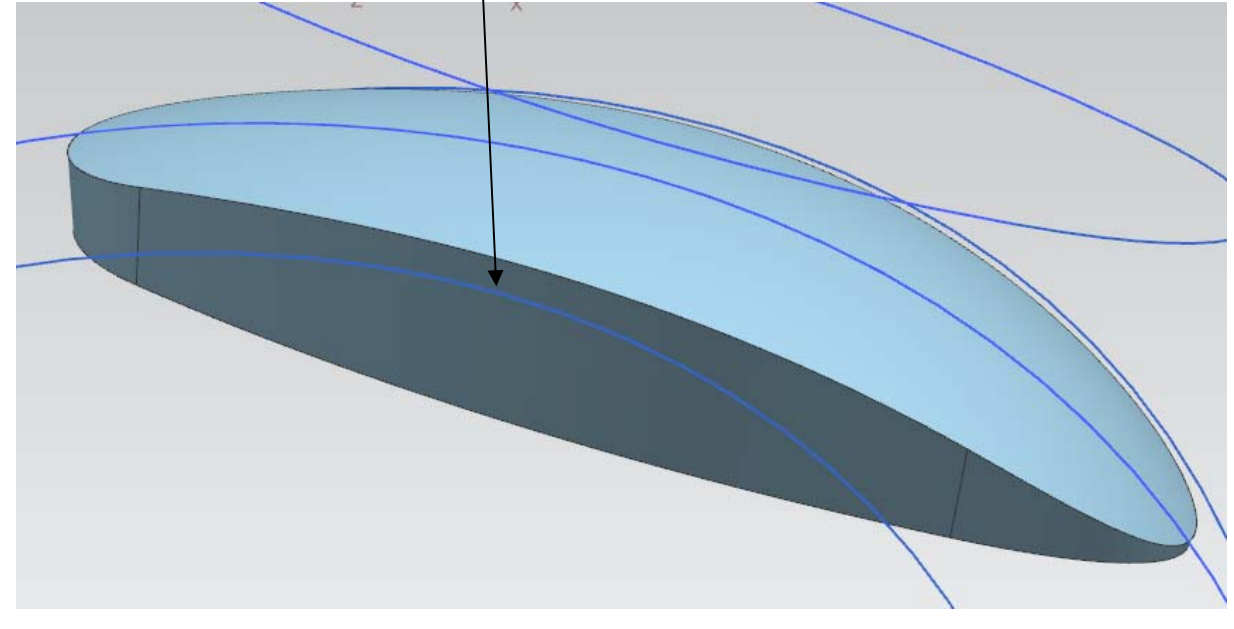

## **11 – Edge blending.**

- Before blending edges, it is a good practice to *Sew* (i.e. connect) their corresponding surfaces.
- Click on *Menu →Insert* → *Combine* → *Sew...*
- Select as *Target* the (upper) mouse's surface and as *Tool* the (drafted and trimmed) extrusion.

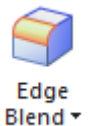

\_\_\_\_\_\_\_\_\_\_\_\_\_\_\_\_\_\_\_\_\_\_\_\_\_\_\_\_\_\_\_\_\_\_\_\_\_\_\_\_\_\_\_\_\_\_\_\_\_\_\_\_\_\_\_\_\_\_\_\_\_\_\_\_\_\_\_\_\_\_\_\_\_\_\_\_

- Click on the *Edge Blend* button and select the edge connecting the mouse's surface with the extrusion.
- Enter a blend radius of **3 mm**.

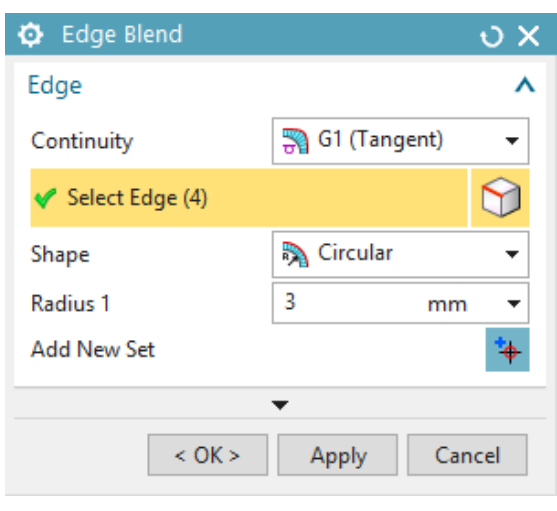

## **12.a – Mouse buttons (sketch).**

- Create a new sketch in the ZX-plane of the *Datum Coordinate System*. Do not forget to set the z-axis of the sketch's coordinate system to point upwards.
- Draw an ellipse (*Ellipse* button ) of major radius **16 mm**, minor radius **7 mm** and rotation angle of **0 degrees**.
- Constraint the ellipse's centre to be located along the y-axis and lie **10 mm** from the x-axis.
- Construct a symmetric ellipse w.r.t. the x-axis and exit sketch mode.

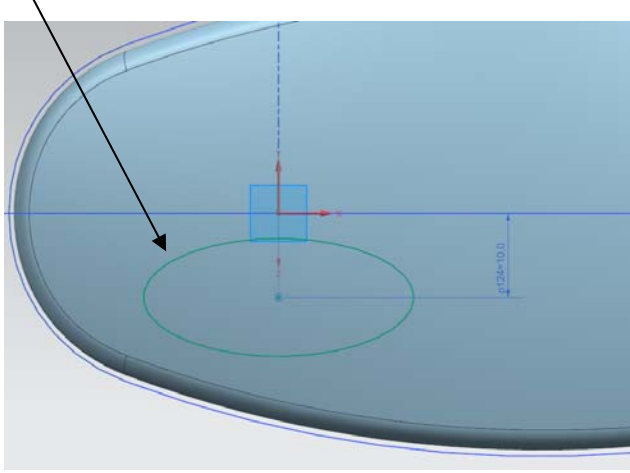

# **12.b – Mouse buttons.**

The (upper) mouse's surface will be deformed within the regions defined by the two above ellipses for figuring the mouse buttons.

- Click on *Menu*  $\rightarrow$  *Edit*  $\rightarrow$  *Surface*  $\rightarrow$  *Global Shaping*.
- In the *Global Shaping* dialog box, select the (upper) mouse's surface as *Sheet to Deform*.
- Select as *Region to Deform* a first ellipse.
- In the *Target Point* field, select a **1 mm**  *Offset* and use the *–YC* axis as *Projection Direction*.
- Click *Apply* and redo the above operations for the second ellipse.

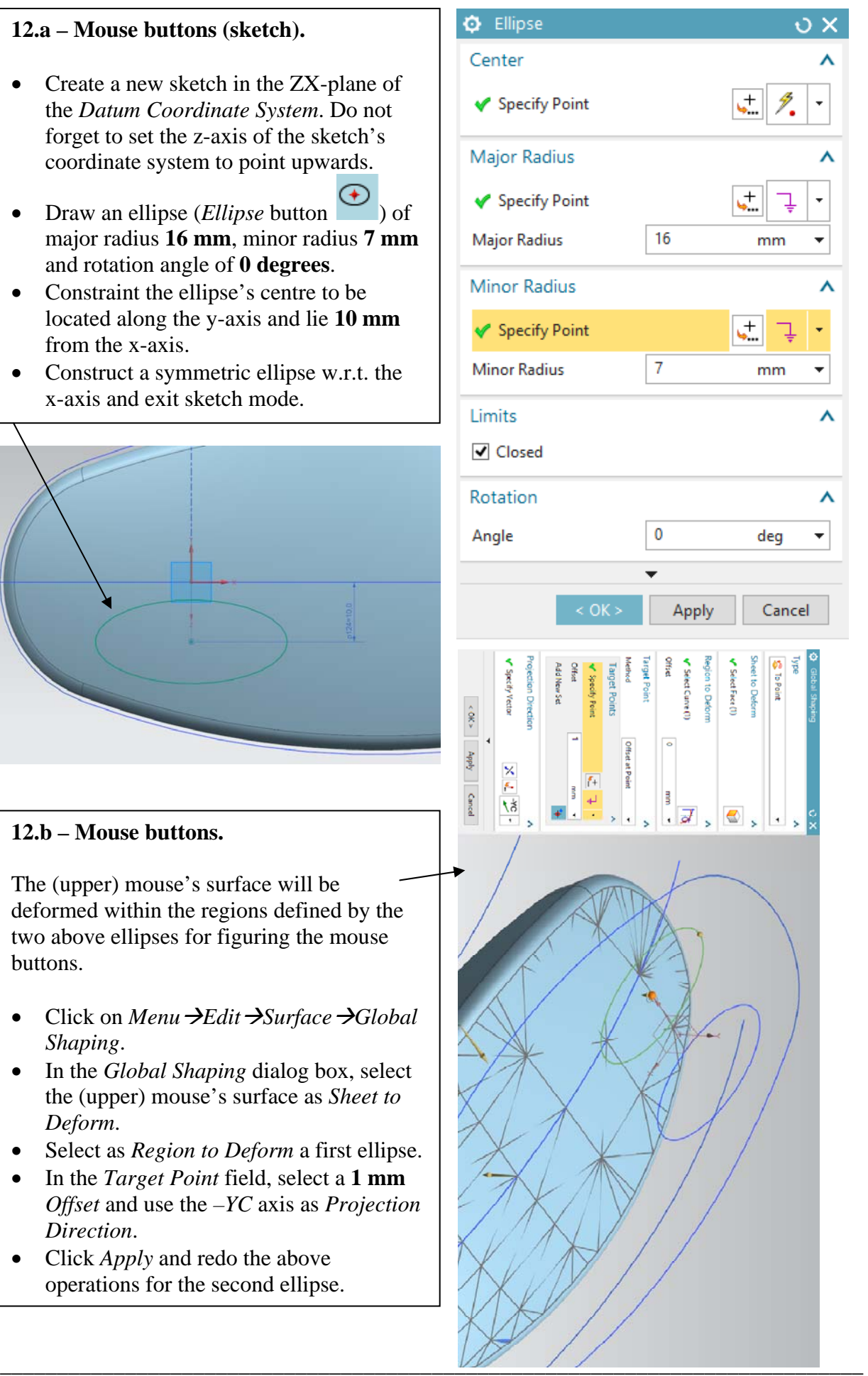

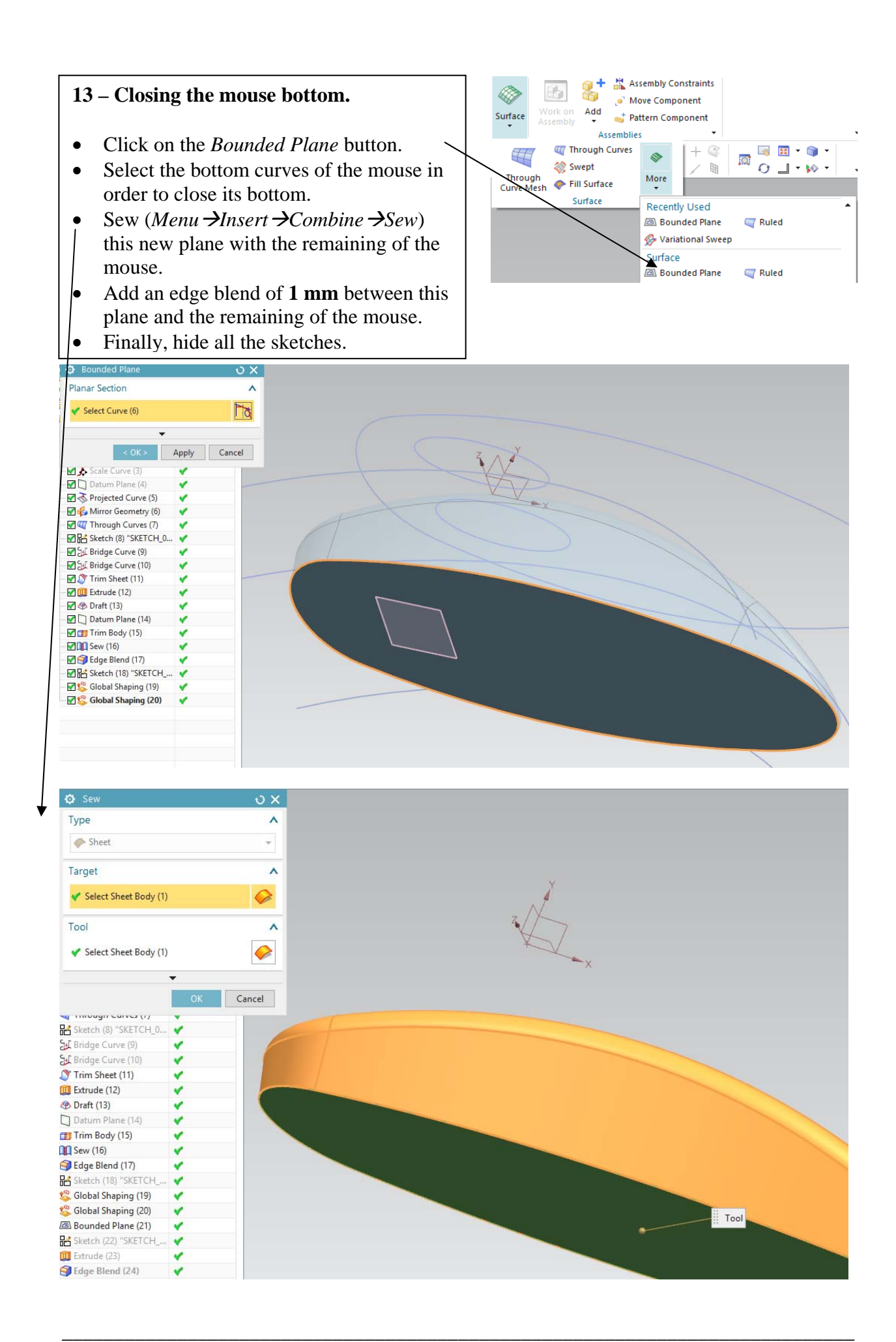

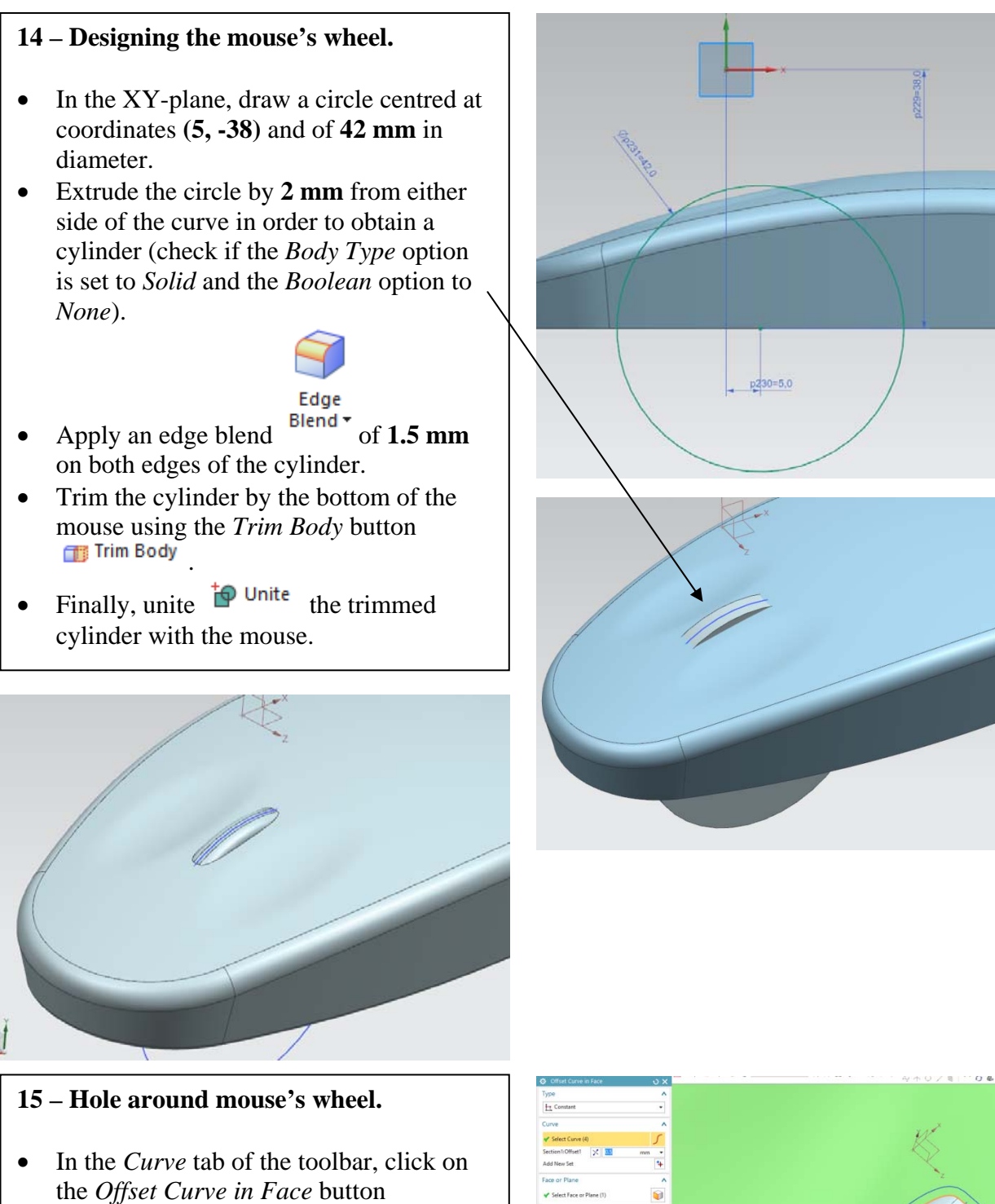

- **.** Offset Curve in Face
- In the *Offset Curve in Face* dialog box, set the *Type* option to *Constant* and select the intersection curve between the mouse's wheel and its upper face. Set the *Offset* option to **0.5 mm**.

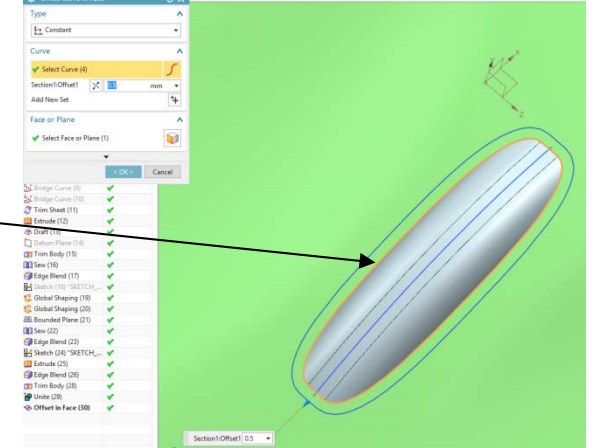

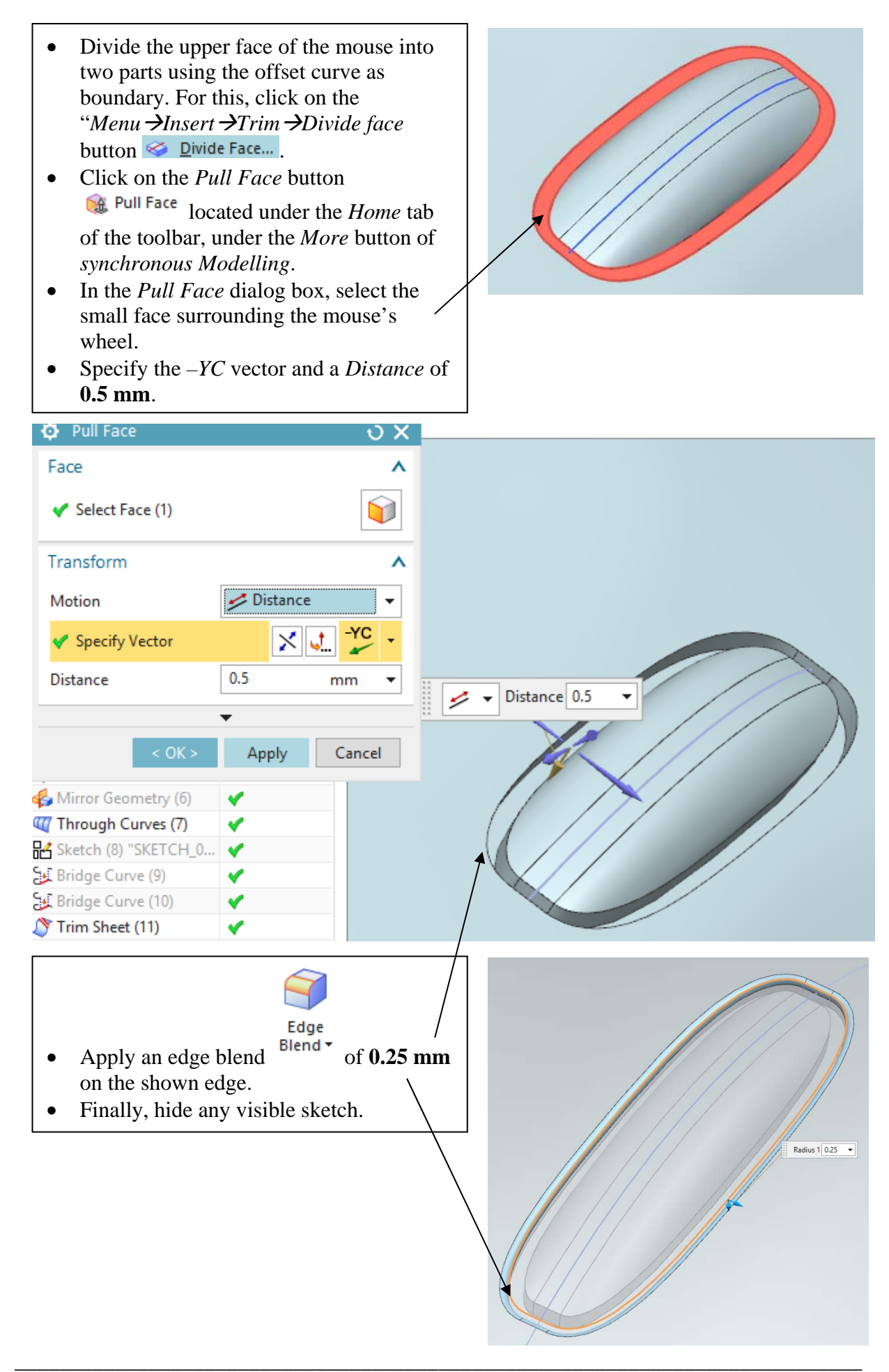

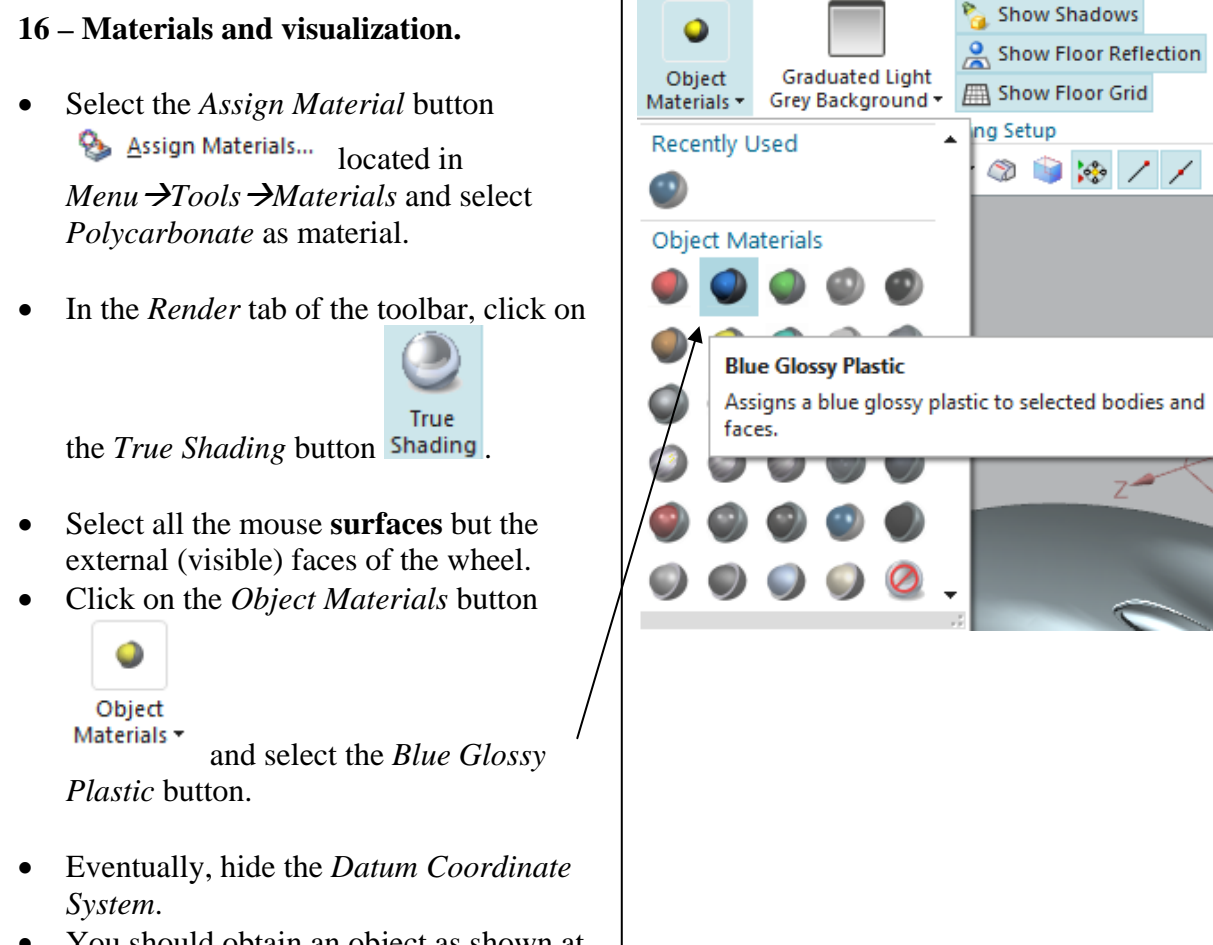

• You should obtain an object as shown at the beginning of this tutorial.

I

Ń

E)